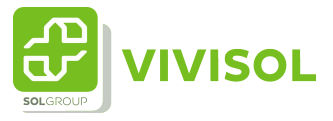

## Instructie monitoren therapie

**1** Monitoren van de patiënt door deze zichtbaar maken bovenaan in uw patiëntenlijst

**2** Log in volgens de instructie "inloggen"en klik op "Prescription list"

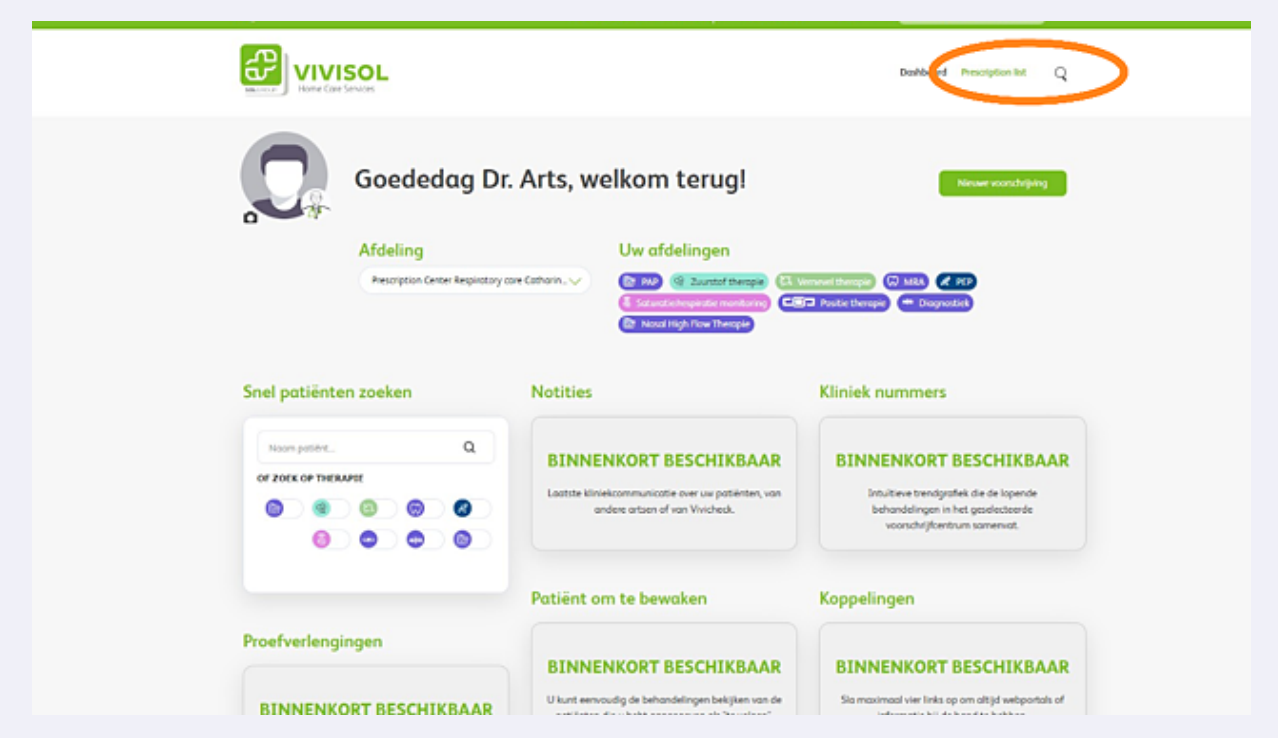

U ziet nu de voorschrijvingen die voor deze afdeling gedaan zijn

**3**

U kunt de patiënten lijst op verschillende manieren filteren: \*Op naam \*Op voorschrijver \*Op geboortedatum \*Op behandeling

Ook kunt u de patiënten van de laatste 12 maanden selecteren

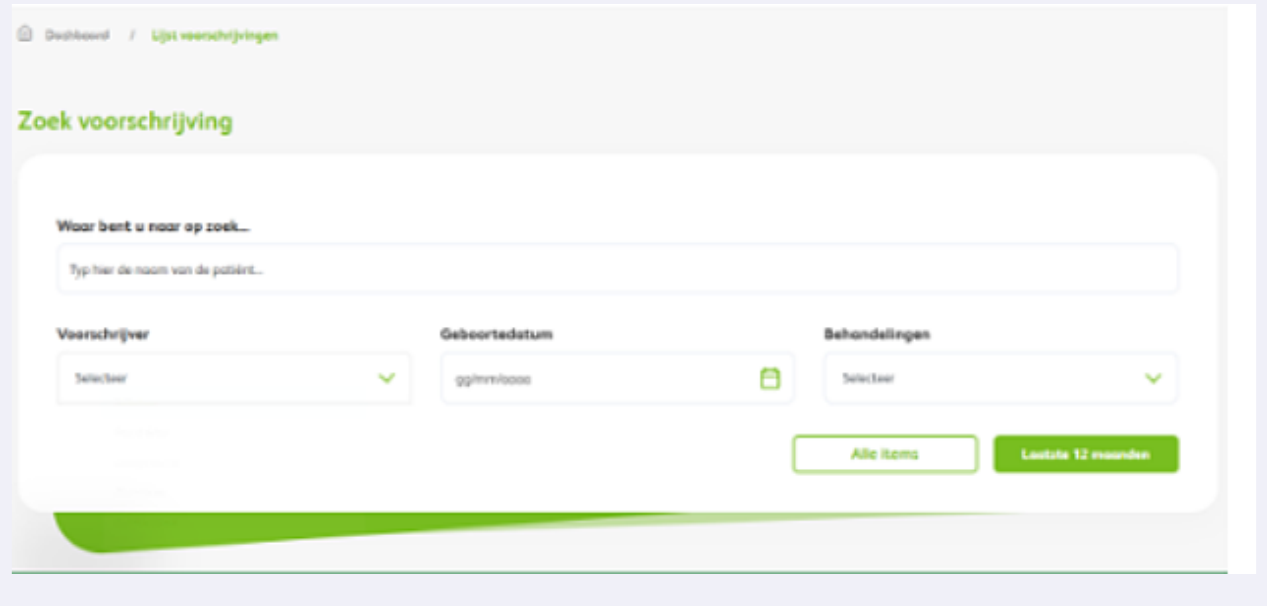

## Zoek uw patiënt op

**4**

U ziet in de balk waar uw patiënt genoemd staat verschillende iconen (zie werkinstructie Prescription List bekijken) U klikt op het icoon wat in de afbeelding hieronder omcirkeld is.

Er opent een pop-up scherm, waarin gevraagd wordt of u zeker bent dat u deze patiënt wilt volgen.

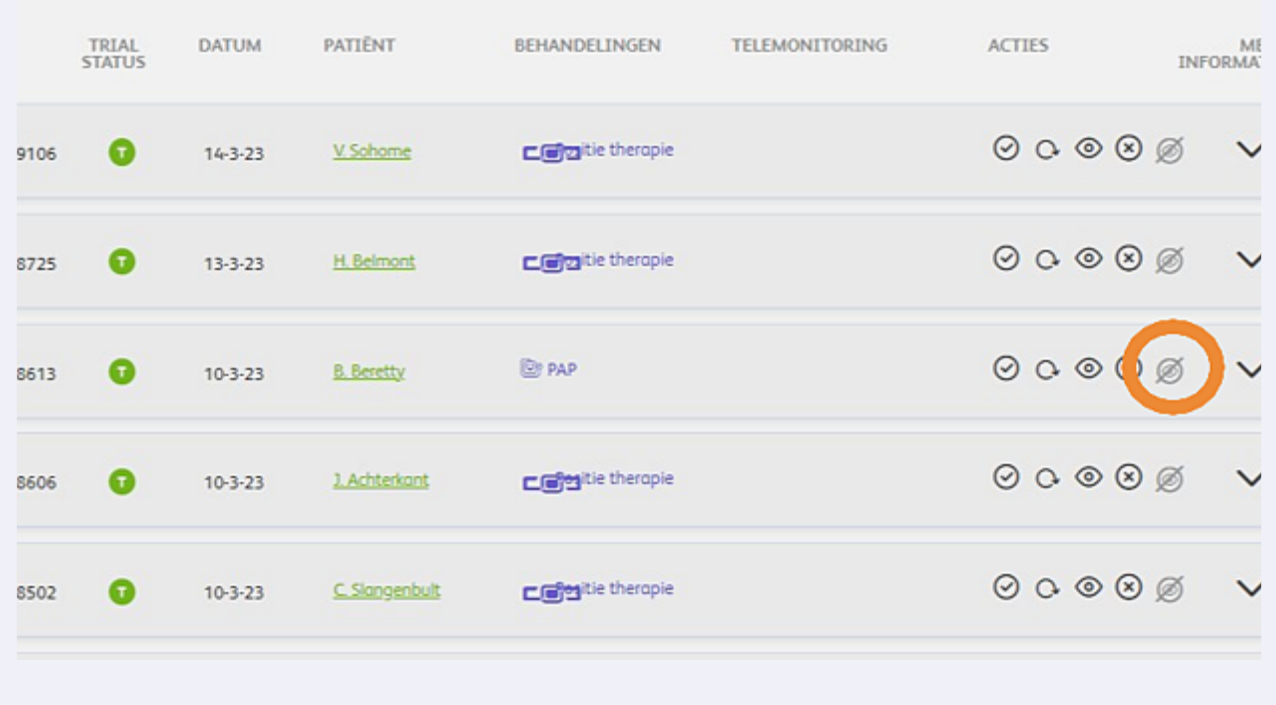

**5**

Er opent een pop-up scherm, waarin gevraagd wordt of u zeker bent dat u deze patiënt wilt volgen. Klik op volgende.

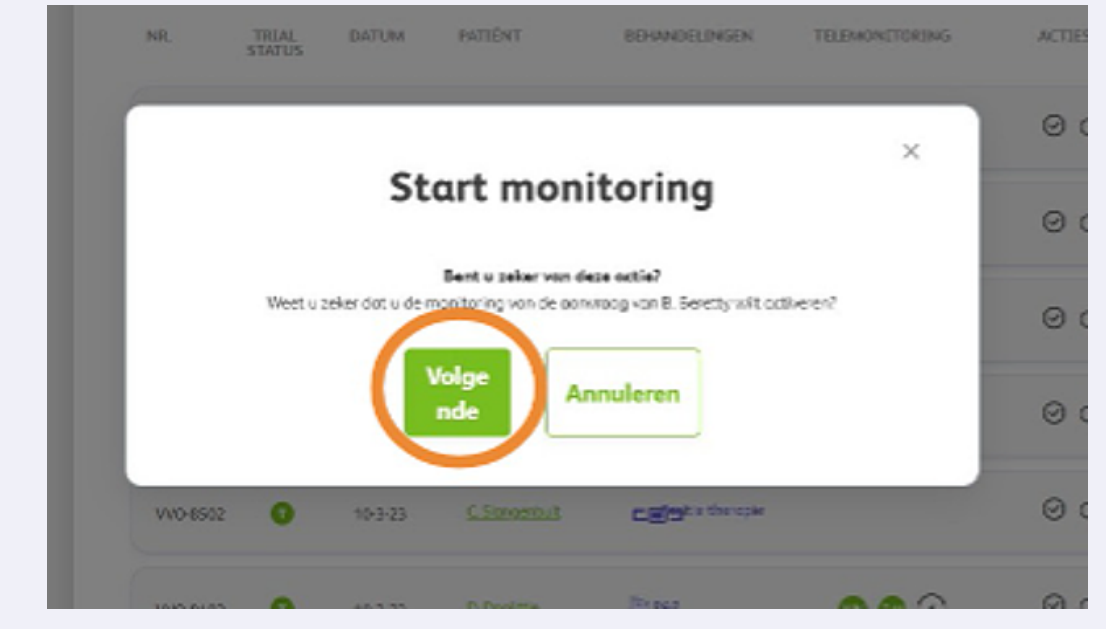

**6** U komt weer op het hoofdscherm van Prescriptions List. U ziet nu in de balk van uw patiënt, dat het omcirkelde icoon op groen is gezet wat betekent dat u deze patiënt actief kunt volgen. De patiënten die u op deze wijze actief volgt zullen ook bovenaan in uw patiënten overzicht verschijnen.

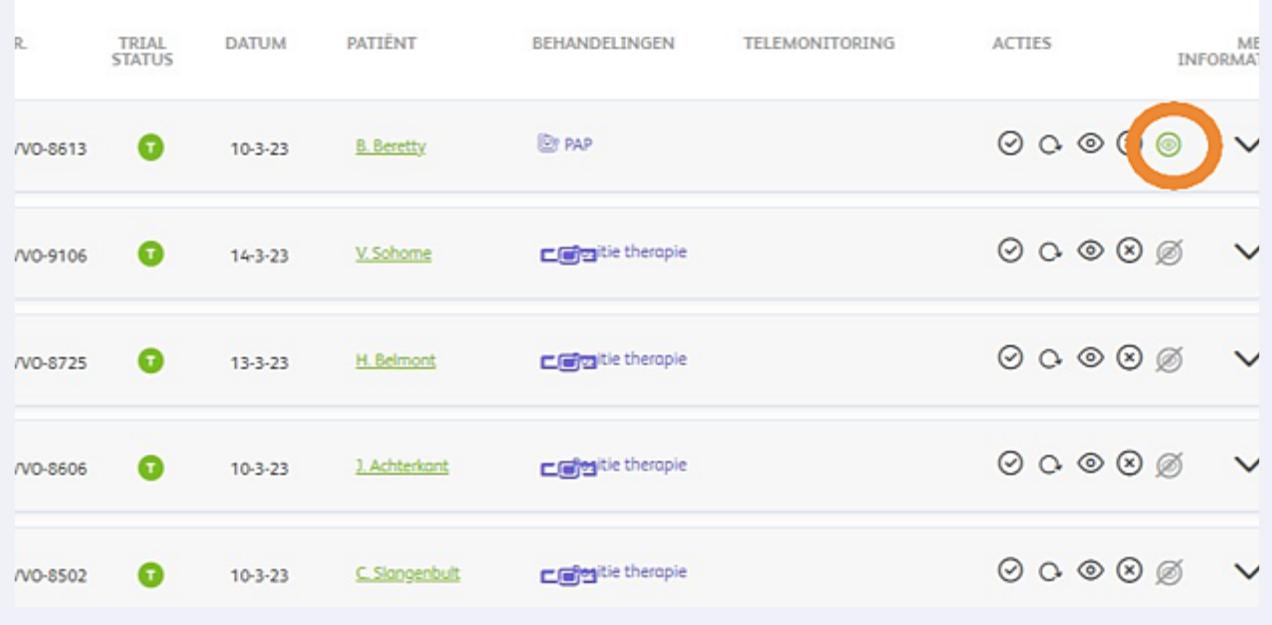